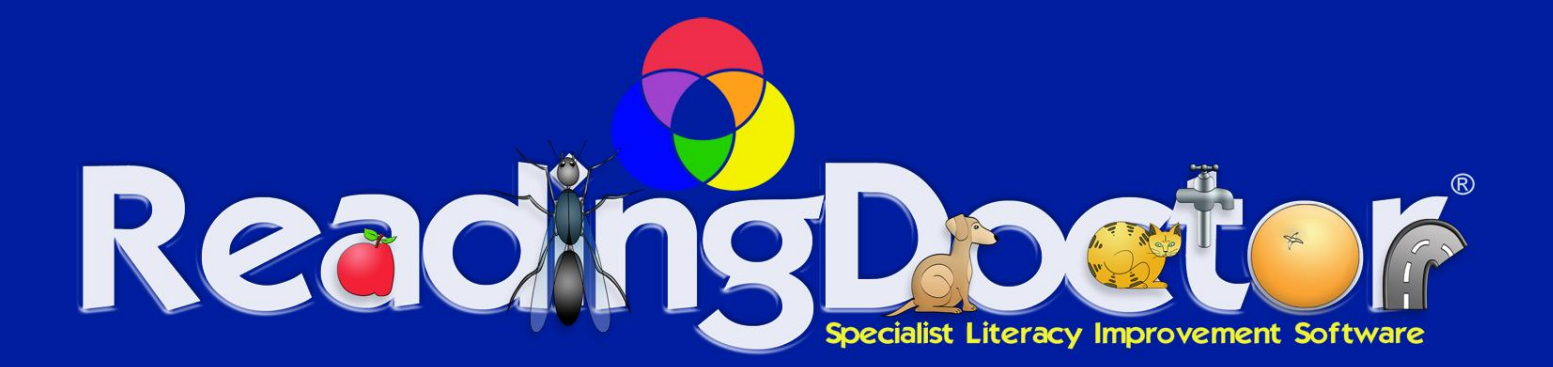

# **ReadingSounds 1**

# **Network Version Installation Guide**

**V 1.21**

**For support, software updates and more ReadingDoctor® Specialist Literacy Development Software products, visit us at:**

**[www.readingdoctor.com.au](http://www.readingdoctor.com.au/)**

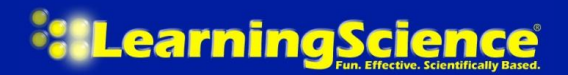

©2003-2011 **LearningScience® Pty Ltd LearningScience® and ReadingDoctor® are registered trademarks of LearningScience® Pty Ltd ReadingSounds™ and Rapid Learning Matrix™ are trademarks of LearningScience® Pty Ltd This software is protected by a pending international patent**

# Table of Contents

<span id="page-1-0"></span>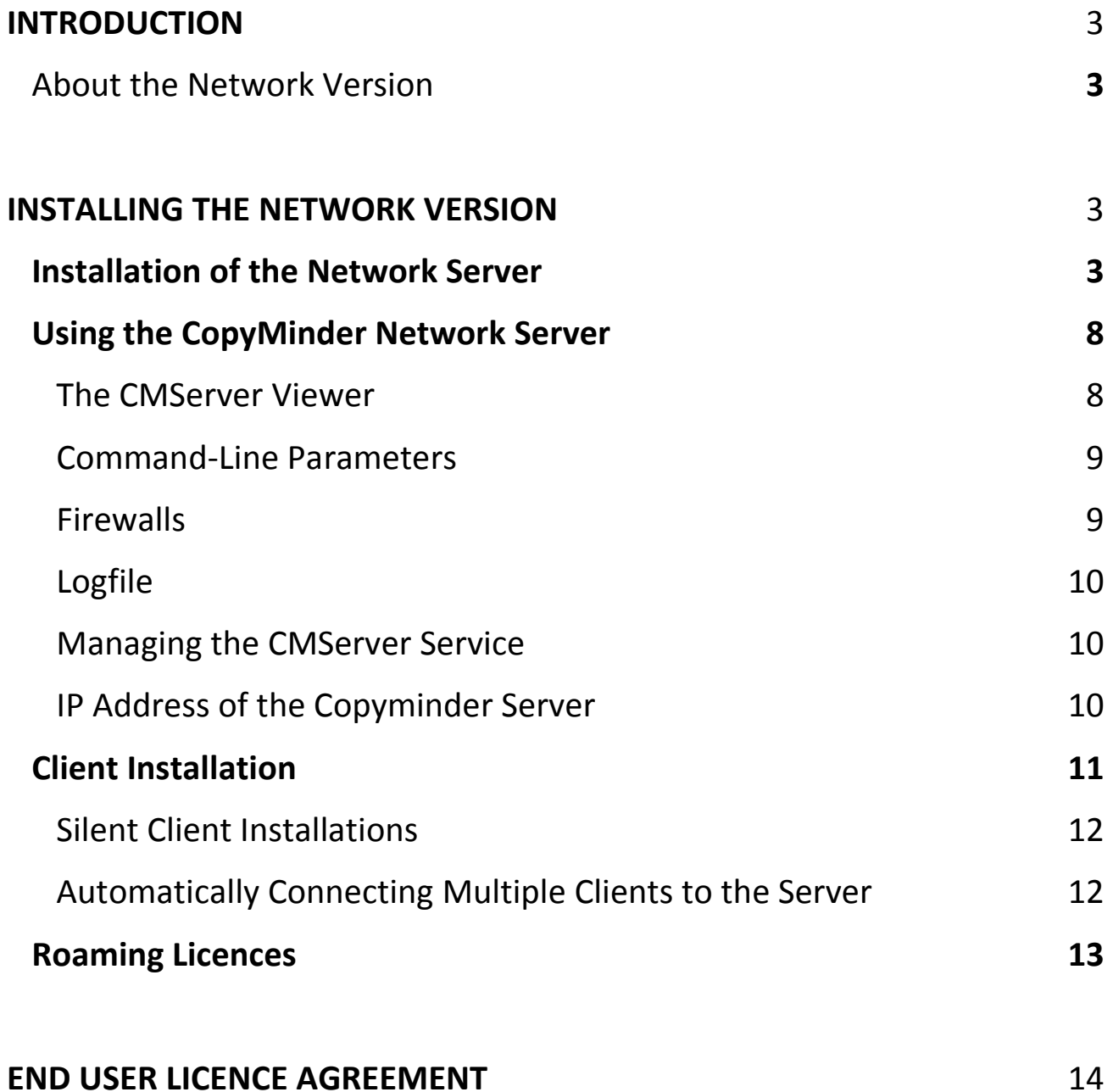

## **INTRODUCTION**

Thank you for purchasing *ReadingDoctor*® *ReadingSounds™ 1 Professional (RS1P)* by LearningScience® Pty Ltd, the fun, effective, scientifically based software designed to teach foundation literacy skills. We hope you find the program to be an invaluable teaching tool. This guide is a supplement to the program manual which may be found on your desktop after the program has been installed.

# <span id="page-2-0"></span>About the Network Version

If you have purchased a network licence, you can set up individual installations of ReadingSounds™ 1 Pro to be network installations. A network installation allows the use of ReadingSounds™ 1 Pro on any number of machines on the same network. The number of simultaneous users allowed to use the program at any given time is determined by the type of network licence you have purchased.

A network installation requires slightly more setting up initially. Before installing ReadingSounds™ 1 Pro on the computers which will run the program, your **Network Administrator** must first install the Network Server software on a server of your choice. The client machines will communicate with this server when running the program.

The Network Administrator will need a ReadingSounds™ 1 Pro Network Activation Code (configured to allow network installation) to activate the installation on the server. **It is recommended that the Network Administrator does not reveal this Activation Code to end-users** to avoid the potential confusion of the user trying to activate their copy of your software as a single user installation using that activation code (this will not work).

Your Network Licence may also allow **Roaming Licences**. These licences enable you to temporarily allow users to remove one or more of your network users to a remote machine. For example, you may wish to use ReadingSounds™ 1 Pro on a laptop away from your network for a number of days.

# <span id="page-2-1"></span>**INSTALLING THE NETWORK VERSION**

#### *The general procedure for a Network Installation is as follows:*

- 1. Installation of the ReadingSounds™ 1 Pro Network Server software on a server in your network
- 2. Activation of the Network Server licence on your server
- 3. Installation of 'Client' copies of ReadingSounds™ 1 Pro on your individual workstations

# <span id="page-2-2"></span>Installation of the Network Server

*The procedure for setting up the ReadingSounds™ 1 Pro Network Server is as follows:*

1. Locate the "**ReadingSounds\_1\_Pro\_Server**" folder. This may be found:

- **a.** on the CD-ROM or USB drive you were provided with after you purchased your Network Licence, or if you downloaded the program, in the *RS1P Network Version Installation Package (in the 'ReadingSounds\_1\_Pro\_NetVIP\Server Software' folder)*
	- or
- b. in the ReadingSounds™ 1 Pro (Network Version) program directory once the program has been installed
- 2. Copy the "**ReadingSounds\_1\_Pro\_Server"** folder to a location of your choice on the **Network Server**  computer. This location should have full access rights.

*Please note that the Network Server computer does not necessarily have to be the main server computer for your organisation – any computer on the network can be the network server for the ReadingSounds™ 1 Pro server software. The Network Server machine must be accessible from all client machines and it should be on constantly.*

3. Run '**Install.bat**', which is found in the "**ReadingSounds\_1\_Pro\_Server**" folder.

*Please note that the 'CMServer.exe' application in the folder must have write access to the folder the 'ReadingSounds 1 Pro.exe.cm' file is located in. If this folder is under a directory with limited access rights (such as the Program Files directory), and you do not you will need to run the 'CMInstall.exe' application with the /N command-line parameter.* 

4. Run '**CMServer.exe**', which is found in the "ReadingSounds**\_1\_Pro\_Server**" folder. It will display the configuration window:

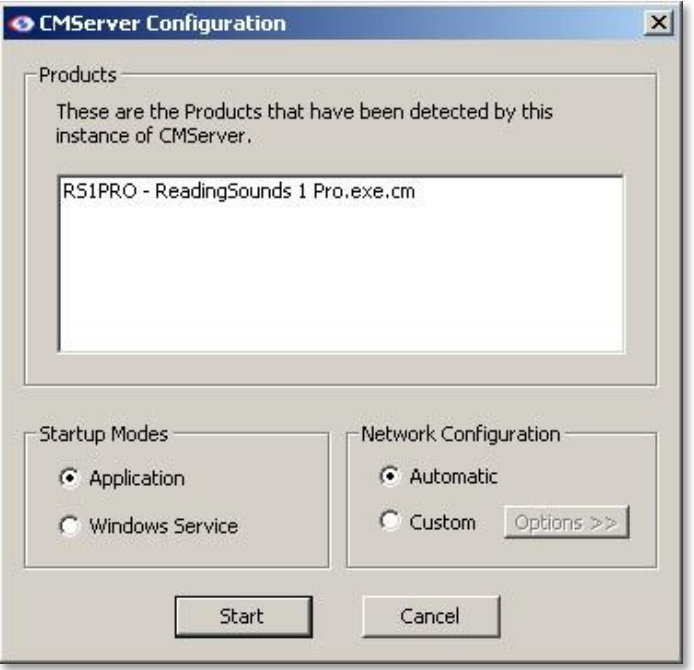

- 5. You should see an entry for ReadingSounds™ 1 Pro. You will now need to decide whether you want to run '**CMServer.exe**' as an **Application** or a **Service**. It is suggested that you run CMServer.exe as an application initially. Some things to consider regarding this choice:
	- o An **application** requires there to be a user logged in on the machine for it to run. This may not always be the case on server machines. If you choose to run CMServer as an application and want to have it start automatically when the user logs in, then you must create a shortcut to CMServer in that user's Startup start menu folder which gives the appropriate command-line parameters to make CMServer start automatically.
	- o A **service** starts automatically when the machine starts and does not require a user to be logged in for it to run. This is now the most common way of running a background task on Windows.
	- $\circ$  Which method is chosen depends on your needs and requirements. Running CMServer as an application may be the ideal choice initially, while setting up the system. CMServer may be switched a service when you has everything set up correctly.

When you have decided how you want to run CMServer select the appropriate option from the *Startup Modes* section.

6. The Network Configuration section is used to choose the IP address that CMServer will accept connections on.

To keep default settings, please choose "**Automatic**" (In this case, the default port 10589 and all available IP addresses will be monitored for running RS1P clients). This is the recommended setting.

If you wish to specify the IP address and port number, please choose '**Custom**'. If your machine has only one IP address then the IP address will be pre-selected for you and cannot be changed. You will also need to choose a port number which the server will listen for connections on. Choose one from the list and keep a note of it for configuring your firewall(s) and entering a port setting on client workstations later on.

7. You are now ready to hit the *Start* button! When you do so, CMServer needs to perform a protection check for the '**ReadingSounds 1 Pro.exe.cm**' file using your **Product Key** (this is a code in the format **RS1PRO-AAAA-99AA-AA** which would have been supplied to you following your purchase of a network licence:

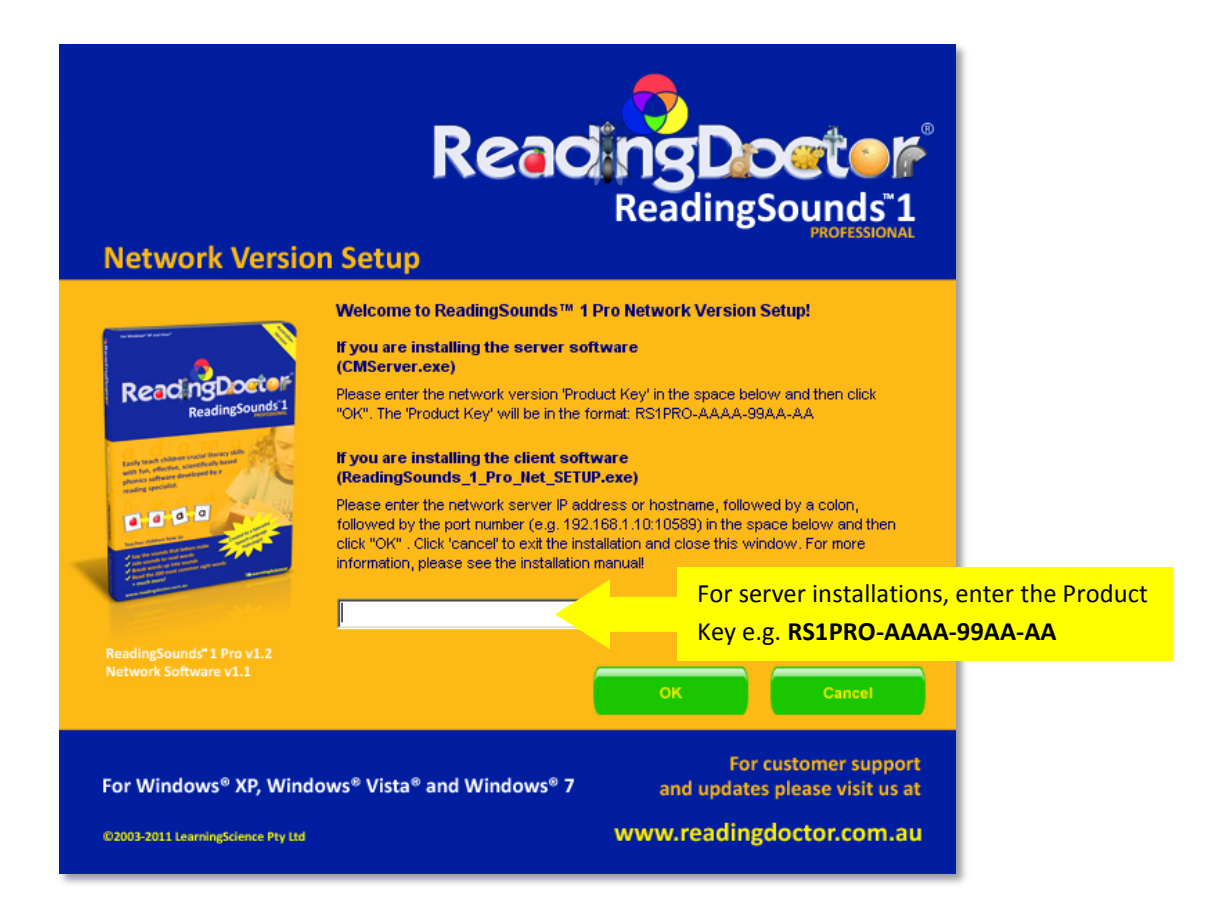

8. Enter the **Product Key** in the "**Network Server Details**" field and press OK. The Licence Activation dialog appears:

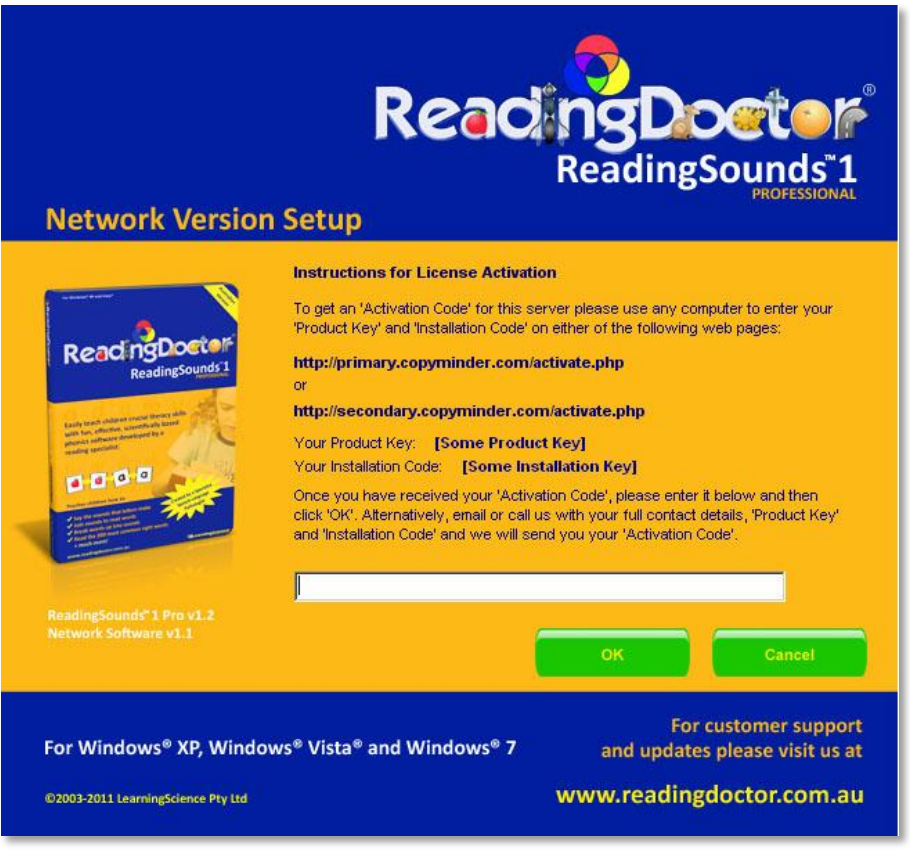

9. In order to activate your licence, you will need to get an '**Activation Code**' to enter on this screen. Use any computer to enter your '**Product Key**' and '**Installation Code**' (which are displayed on the screen) on either of the following web pages to obtain an Activation Code:

## **http://primary.copyminder.com/activate.php** or **http://secondary.copyminder.com/activate.php**

*Please note that these links are clickable in the Licence Activation dialog. You can copy and paste the Product Key and Installation Code directly from the Licence Activation dialog.*

10. Once you have received your Activation Code, please enter it in the blank field and click 'OK' (you can cut and paste it from the web page). Alternatively, email or call us with your full contact details, Product Key and Installation Code and we will send you your Activation Code.

When protection checks are complete the server will become operational either as an application or as a service depending on the mode of operation that you chose.

*IMPORTANT: You may receive a warning from your Firewall similar to the one below asking you for permission to unblock the "Copyminder Network Server" from Microcosm Ltd. Please select "Unblock" if this occurs.*

<span id="page-6-0"></span>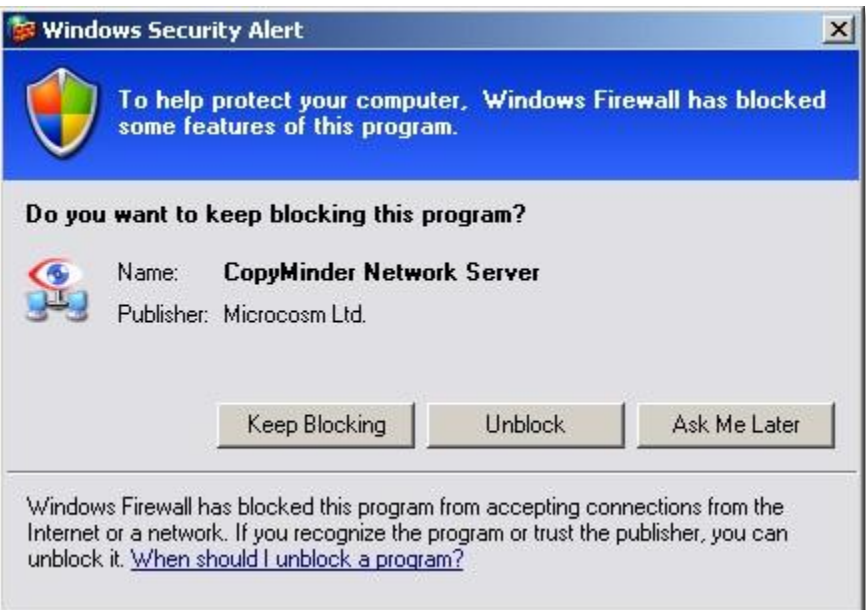

# Using the CopyMinder Network Server

## <span id="page-7-0"></span>**The CMServer Viewer**

When CMServer is running as an application, it will display the CMServer Viewer:

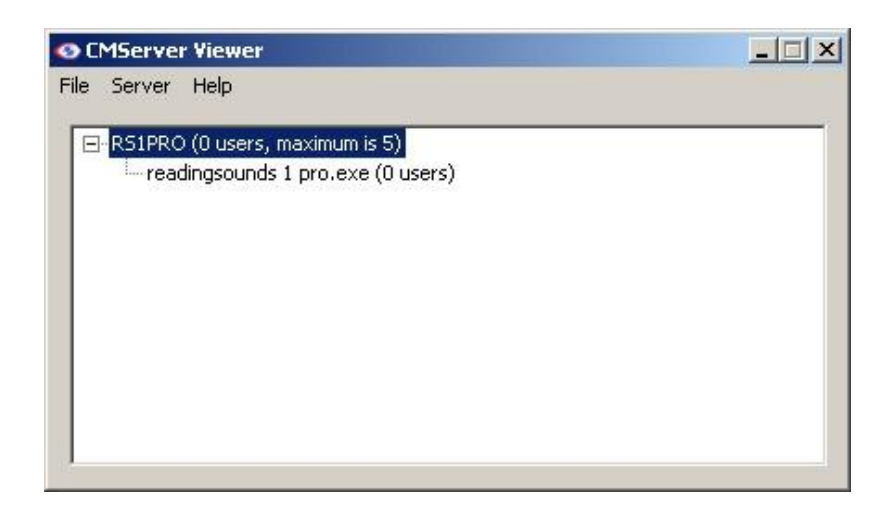

This utility displays the status of the CopyMinder Network Server, the products it is serving and the network users currently connected to it.

A CMServer icon  $\mathbb{R}$  will appear in the notification area of the taskbar on the computer running CMServer.

The utility can also be used to access the CopyMinder server in order to update any settings that may have changed. This is generally a more convenient way of getting an update than restarting the CopyMinder Network Server. To force a protection update, select the product to update from the list of products being served and select *Server > Update Product*.

You can also open the server's logfile from this utility by going to *Server > Show Logfile*. The logfile records important events during the running of the server and may need to be used from time to time to help diagnose problems.

When CMServer is running as a service, it will not display the CMServer Viewer because services cannot display Graphical User Interfaces (GUIs). However, you can still use the CMServer Viewer by running CMServer.exe with the /viewer command-line parameter (see below).

## <span id="page-8-0"></span>**Command-Line Parameters**

CMServer can accept several command-line parameters which control its behaviour. These are as follows:

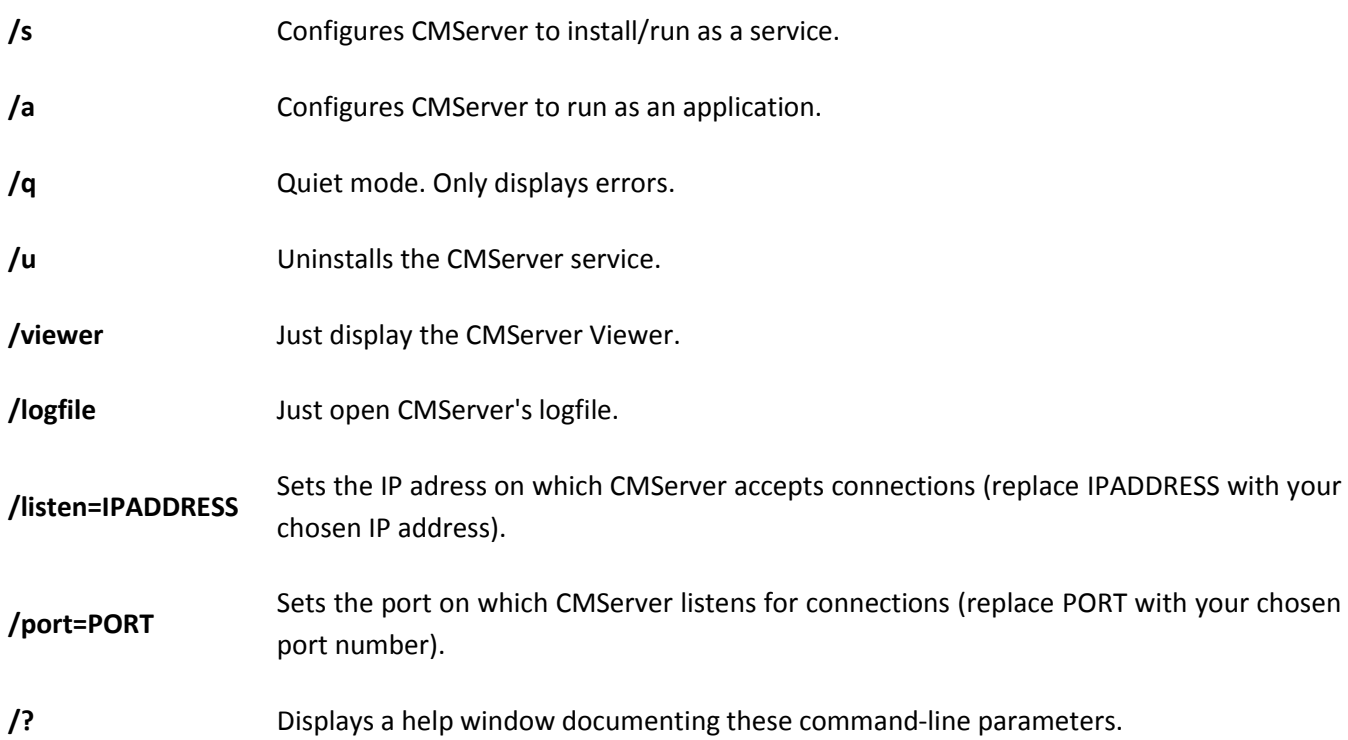

## <span id="page-8-1"></span>**Firewalls**

Like most server software, CMServer accepts incoming connections by "listening" on a given IP address and port. If the machine running CMServer also has a firewall (including Windows firewall as well as third party firewall software), then the firewall software will need to be explicitly told to allow the incoming connections to get through to CMServer. Likewise, if a firewall exists on a machine between the server machine (the one running CMServer) and the client machines then this will need to be configured too.

#### *Important*

Failure to correctly configure your firewall(s) could result in the CopyMinder Server being inaccessible by client machines.

#### *Firewall Checklist*

- Your firewall(s) must allow both TCP and UDP traffic through to CMServer.
- Your firewall(s) must allow CMServer to accept incoming connections on the IP address and port that you chose when setting up CMServer.
- Clients auto-detect CMServer by performing a **multicast** broadcast to **239.255.219.184** and whichever port you configured CMServer to listen on. Your firewall(s) must not block traffic destined for this address/port, or auto-detection will not work.

## <span id="page-9-0"></span>**Logfile**

CMServer maintains its own logfile in which it records various important events during its execution. While the server is running, all events are recorded to this file rather than being displayed on-screen. The most common reason for needing to view the logfile is to begin diagnosing a problem.

You can view the logfile by running CMServer.exe with the /logfile command-line parameter. Alternatively, you can access it from the CMServer Viewer's menu.

The logfile is actually stored on disk in the 'All Users' profile under the CMServer/WX directory.

## <span id="page-9-1"></span>**Managing the CMServer Service**

If CMServer is installed as a service, it can be controlled through Windows Services Management like any other service. To uninstall the service, run CMServer.exe with the /u command-line parameter.

#### *Adding/Removing Products*

If you ever need CMServer to serve a new/additional product then the .cm file for that product can be placed in the CMServer directory and CMInstall can be run all while the server is running. However, you will need to repeat steps 2-4 described in *Installing the CopyMinder Network Server* above before CMServer will start allowing network users to use that product.

If you ever need to remove a product from CMServer then you must stop CMServer first.

## <span id="page-9-2"></span>**IP Address of the Copyminder Server**

Some firewalls and proxy servers require web addresses to be entered into a 'whitelist' to allow access to Internet servers. The 'ReadingSounds 1 Pro.exe.cm' file will try each of the following addresses in turn when carrying out an online protection check until it successfully accesses one of them:

**Primary1: 89.200.137.136** 

**Primary2: 64.22.91.129** 

**Secondary (limited functionality): www.microcosm.co.uk**

'ReadingSounds 1 Pro.exe.cm' uses port 80.

# <span id="page-10-0"></span>Client Installation

Once CMServer is running, your protected software must be installed on the workstation computers you would like to run the program on. To install RS1P network version on a workstation computer, you will need the "ReadingSounds\_1\_Pro\_Net\_SETUP.exe" file, which may be found on the CD-ROM or USB drive you were provided with after you purchased your Network Licence, or if you downloaded the program, in the *RS1P Network Version Installation Package (in the 'ReadingSounds\_1\_Pro\_NetVIP\Client Software' folder).*

To install RS1P network version on a workstation:

- 1. Save the "ReadingSounds 1 Pro Net SETUP.exe" file to a location on the workstation's hard drive (e.g on the desktop).
- 2. Open the file by double clicking on it. Follow the instructions on the screen to install the program.
- *3.* The first time each installation of RS1P is run, you need to specify the server details to use, in the form SERVER:PORT, where the SERVER part can either be a hostname (the name of the computer on the network) or the IP address of your server. For example, **student:10589** or **192.168.1.10:10589**.

*Note: If you are running CMServer as an application and you want to check the details (IP, port etc) of CMserver, you can do so using the CMserver Viewer by clicking Server>Show Details*

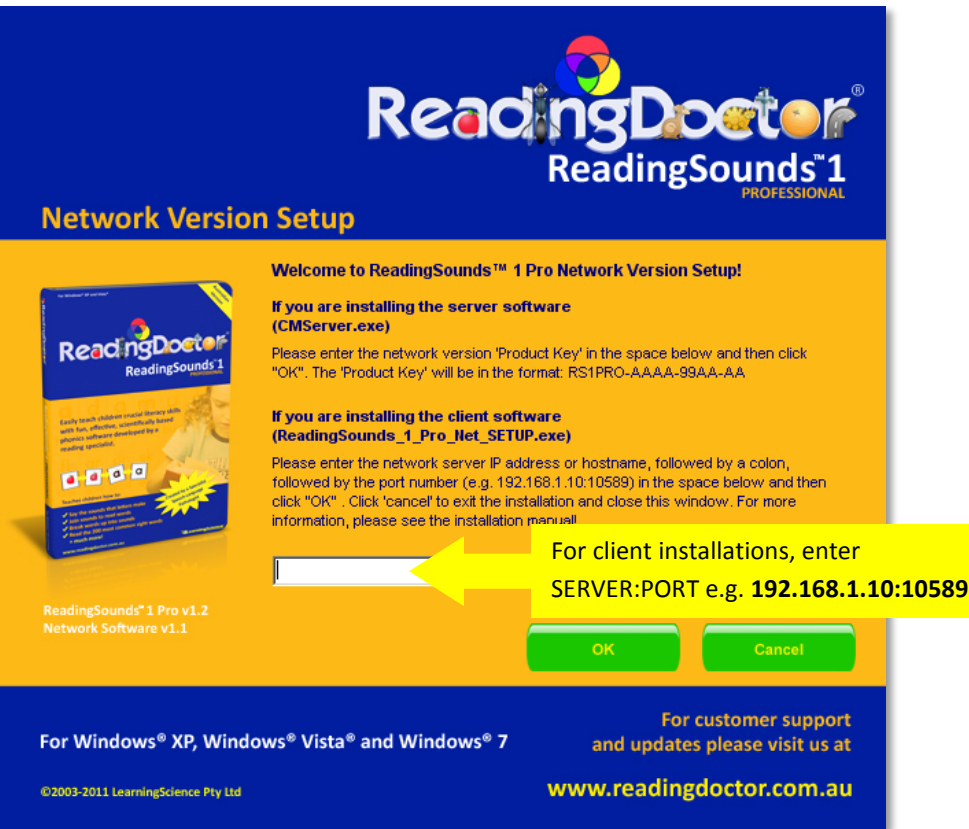

4. Once you have entered these details, click 'OK'.

## <span id="page-11-0"></span>**Silent Client Installations**

It may be useful to run silent client installations when deploying ReadingSounds™ 1 Pro to a large number of client machines. The "ReadingSounds\_1\_Pro\_Net\_SETUP.exe" installation file accepts optional command line parameters to make silent installations possible.

To do a silent install, you may wish to use the following command line parameters:

#### **/SP-**

Disables the "This will install ReadingSounds™ 1 Pro... Do you wish to continue?" prompt at the beginning of Setup.

#### **/SILENT**

When Setup is silent the wizard and the background window are not displayed but the installation progress window is.

#### **/VERYSILENT**

When a setup is very silent the installation progress window is not displayed. Everything else is normal so for example error messages during installation are displayed as is the startup prompt (if you haven't disabled it with the '/SP-' command line option explained above).

#### **/SUPPRESSMSGBOXES**

Instructs setup to suppress message boxes. Only has an effect when combined with '/SILENT' and '/VERYSILENT'.

## <span id="page-11-1"></span>**Automatically Connecting Multiple Clients to the Server**

When deploying a large number of client installations, it may be useful to connect clients to the server without having to manually enter SERVER:PORT details on each client machine. This can be achieved with the following steps:

- 1. Install and manually connect one client machine to the server by following the 'Client Installation' procedure above.
- 2. Verify that the client has successfully connected.
- 3. Install the client software on the remaining machines.
- 4. On the manually connected machine, copy the two 'ReadingSounds 1 Pro.exe.cm.ini' files located in the same folder as the client executable and in the WX folder (usually found in C:\Documents and Settings\All Users\WX\RS1PRO\cm) to the corresponding locations on the remaining client machines.

# <span id="page-12-0"></span>Roaming Licences

If you have purchased a network licence with roaming licences, you have the flexibility of being able to take RS1P off-site for a period of time. Roaming licences allow you to use RS1P on a temporary basis on a variety of machines that do not need to be constantly connected to your network.

These licences are temporarily borrowed from the 'maximum simultaneous network users' count for a given product key.

If you have purchased a roaming licence facility, your Network Administrator will be given a user name and password so that they can log in to the Network Administrator's page for RS1P. This facility enables the Network Administrator to control roaming users.

To manage roaming users, log in to the RS1P network admin page:

<http://primary.copyminder.com/networkadmin.php>

or

[http://secondary.copyminder.com/networkadmin.php\)](http://secondary.copyminder.com/networkadmin.php).

Note that these web pages are protected by means of the Network Administrator's password.

The system provides Network Administrators with a product key for each roaming user. The end user can use this product key to install a time-limited stand-alone copy of RS1P on another machine. When the time limit is reached, the roaming licence is automatically returned to the pool.

It should be remembered that any changes the Network Administrator makes on the web site only affect the CopyMinder Network Server the next time that it accesses the CopyMinder server for a protection update. Similarly, when a roaming licence expires, it only gets returned to the CopyMinder Network Server on the next web access. For this reason, Roaming Licences are not available for manually activated installations.

## <span id="page-13-0"></span>**END USER LICENCE AGREEMENT**

**IMPORTANT-READ CAREFULLY**: This End-User Licence Agreement ("EULA") is a legal agreement between you (an individual or organisation) and LearningScience® Pty Ltd (ABN 98 120 961 971) ("LearningScience") regarding your use of ReadingDoctor® ReadingSounds™ 1 or ReadingSounds™ 1 (Professional) that accompanies this EULA, which includes computer software and may include associated media, printed materials, online or electronic documentation ("Software"). An amendment or addendum to this EULA may accompany the Software.

**YOU AGREE TO BE BOUND BY THE TERMS OF THIS EULA BY CLICKING THE "I ACCEPT" BUTTON AT THE END OF THIS EULA (if applicable), INSTALLING, COPYING, OR OTHERWISE USING THE SOFTWARE. IF YOU DO NOT AGREE, CLICK THE "I DO NOT ACCEPT" BUTTON (if applicable), DO NOT INSTALL, COPY, OR USE THE SOFTWARE; IF PURCHASED, YOU MAY RETURN IT TO YOUR PLACE OF PURCHASE FOR A FULL REFUND.**

- 1. **GRANT OF LICENCE**. LearningScience® grants you the following rights provided that you comply with all terms and conditions of this EULA.
- 2. Upon activation of the Software, you are granted a perpetual, non-exclusive, non-transferable, limited licence to install, use, access, display and run one copy of the Software on a single computer at a time for each licence purchased. The "Professional" version may be used for commercial purposes. All other versions are restricted to personal non-commercial use only. Once activated, the Software may not be used by more than one processor at any one time for each licence purchased.
- 3. **FEE**. In consideration of the grant of the Licence, you must have paid LearningScience® the fee specified. Payment of the licence fee shall be made upon activation of the Software. Payment of any other amount owed by you to LearningScience® pursuant to this EULA shall be paid within thirty (30) days following invoice from LearningScience®. In the event any overdue amount owed by you is not paid within ten (10) days of its due date, then in addition to any other amount due, LearningScience® may impose and you shall pay a late payment charge at the rate of one percent (1%) per month on any overdue amount.
- 4. **RESERVATION OF RIGHTS AND OWNERSHIP**. LEARNINGSCIENCE® RESERVES ALL RIGHTS NOT EXPRESSLY GRANTED TO YOU IN THIS EULA. THE SOFTWARE IS PROTECTED BY COPYRIGHT AND OTHER INTELLECTUAL PROPERTY LAWS AND TREATIES. LEARNINGSCIENCE OWNS THE TITLE, COPYRIGHT, AND OTHER INTELLECTUAL PROPERTY RIGHTS IN THE SOFTWARE. THE SOFTWARE IS LICENSED, NOT SOLD. YOU MAY NOT REMOVE OR CONCEAL ANY PROPRIETARY NOTICES, LABELS OR MARKS FROM THE SOFTWARE.
- 5. **RESTRICTIONS ON USE**. Subject to this EULA, you may not reverse engineer, decompile, decode, decrypt, disassemble, copy, rent, lease, lend, sublicense, time-share, distribute, sell, assign, create derivative works of or otherwise transfer this Licence or the Software. You may not distribute any of the images or materials comprised in the Software, including but not limited to the included flashcards.
- 6. **COMMERCIAL USE.** You may only use the Software commercially to deliver services to third parties under your supervision if you are an appropriately qualified professional who has purchased the ReadingSounds™ 1 (Professional) version.
- 7. **PERMITTED SOFTWARE TRANSFER**. You may move the activated Software to a different computer. After the transfer, you must completely remove the activated Software from the former computer.
- 8. **UPGRADES**. No upgrades are guaranteed. If an upgrade is provided, to use the Software identified as an upgrade, you must first be licensed for the Software identified by LearningScience® as eligible for the upgrade. After upgrading, you may no longer use the Software that formed the basis for your upgrade eligibility.
- 9. **LIMITED WARRANTY.** FOR A PERIOD OF 30 DAYS FROM THE DATE OF PURCHASE, ANY CD-ROM OR OTHER MEDIA PROVIDED ("MEDIA") THAT CONTAINS THE SOFTWARE IS WARRANTED TO BE FREE FROM DEFECTS IN MATERIAL AND WORKMANSHIP. IF THE MEDIA IS DEFECTIVE OR FAULTY IN WORKMANSHIP, YOU MAY RETURN THE MEDIA TO LEARNINGSCIENCE® WITH A WRITTEN DESCRIPTION OF THE DEFECT, AND LEARNINGSCIENCE® WILL REPLACE THE MEDIA WITHOUT CHARGE. REPLACEMENT OF THE MEDIA IS YOUR SOLE AND EXCLUSIVE REMEDY AND LEARNINGSCIENCE'S SOLE LIABILITY.
- 10. **DISCLAIMER OF FURTHER WARRANTY.** THE SOFTWARE IS PROVIDED AS IS. TO THE EXTENT PERMITTED BY APPLICABLE LAW, LEARNINGSCIENCE® AND ITS SUPPLIERS DO NOT AND CANNOT WARRANT THE PERFORMANCE OR RESULTS THAT YOU MAY OBTAIN BY USING THE SOFTWARE. LEARNINGSCIENCE® AND ITS SUPPLIERS MAKE NO WARRANTY OF ANY KIND, EXPRESS OR IMPLIED, INCLUDING WITHOUT LIMITATION, ANY WARRANTIES OF MERCHANTABILITY AND/OR FITNESS FOR A PARTICULAR PURPOSE.
- 11. **EXCLUSION OF CONSEQUENTIAL, INCIDENTAL AND SPECIAL DAMAGES.** TO THE EXTENT PERMISSIBLE BY LAW, NEITHER LEARNINGSCIENCE® NOR ITS SUPPLIERS SHALL BE LIABLE FOR ANY CONSEQUENTIAL, INCIDENTAL OR SPECIAL DAMAGES, INCLUDING LOST PROFITS, LOST SAVINGS OR OTHER INCIDENTAL

OR CONSEQUENTIAL DAMAGES ARISING OUT OF THE USE OF OR INABILITY TO USE THE LICENSED SOFTWARE, EVEN IF LEARNINGSCIENCE® AND ITS SUPPLIERS HAVE BEEN ADVISED OF THE POSSIBILITY OF SUCH DAMAGES.

- 12. **LIMITATION OF LIABILITY.** IN NO EVENT WILL LEARNINGSCIENCE'S LIABILITY FOR ANY DAMAGES EVER EXCEED THE ACTUAL PRICE PAID FOR THE SOFTWARE.
- 13. **TERMINATION OF LIABILITY.** TO THE EXTENT THAT LEARNINGSCIENCE®, NOTWITHSTANDING THE ABOVE DISCLAIMERS, REMAINS LEGALLY LIABLE TO YOU, SUCH LIABILITY SHALL BE LIMITED TO THREE MONTHS FROM THE DATE OF ACTIVATION OF THE SOFTWARE.
- 14. **INDEMNITY.** YOU RELEASE AND INDEMNIFY AND WILL CONTINUE TO RELEASE AND INDEMNIFY LEARNINGSCIENCE®, ITS OFFICERS, EMPLOYEES, SUBCONTRACTORS AND AGENTS FROM AND AGAINST ALL ACTIONS, CLAIMS, PROCEEDINGS OR DEMANDS (INCLUDING THOSE BROUGHT BY THIRD PARTIES) WHICH MAY BE BROUGHT AGAINST IT OR THEM, WHETHER AT COMMON LAW, IN EQUITY OR PURSUANT TO STATUTE OR OTHERWISE, IN RESPECT OF ANY LOSS, DEATH, INJURY, ILLNESS OR DAMAGE (WHETHER PERSONAL OR PROPERTY, AND WHETHER DIRECT OR CONSEQUENTIAL, INCLUDING CONSEQUENTIAL FINANCIAL LOSS), HOWSOEVER ARISING OUT OF YOUR USE OF THE SOFTWARE AND FROM AND AGAINST ALL DAMAGES, COSTS AND EXPENSES INCURRED IN DEFENDING OR SETTLING ANY SUCH CLAIM, PROCEEDING OR DEMAND.
- 15. **TERM OF AGREEMENT**. The term of this EULA begins upon installation of the Software. This Licence will terminate automatically if you violate any provision of this EULA. On termination, you must destroy all copies of the Software in electronic or other form, including any backup copies. Upon termination of this Licence, you shall have no right to refund of the whole or part of any Licence fee paid.
- 16. **GENERAL**. This EULA and any dispute under it will be governed by the laws of South Australia, Australia, without regard to their conflict of laws principles. Both parties consent to the exclusive jurisdiction and venue of the federal and state courts in the county of Australia.
- 17. This EULA constitutes the entire agreement between you and LEARNINGSCIENCE® with respect to its subject matter, and supersedes other communication, advertisement, or understanding with respect to the Software. This EULA may not be amended or modified except in writing executed by LearningScience®. If any provision of this EULA is held invalid or unenforceable, the remainder shall continue in full force and effect. All provisions of this EULA relating to disclaimers of warranties,

limitation of liability, remedies, or damages, and LearningScience's ownership of the Software survive termination.

**ACKNOWLEDGMENT.** BY INSTALLING THE SOFTWARE, YOU ACKNOWLEDGE THAT YOU HAVE READ AND UNDERSTAND THE FOREGOING AND THAT YOU AGREE TO BE BOUND BY ITS TERMS AND CONDITIONS. YOU ALSO AGREE THAT THIS EULA IS THE COMPLETE AND EXCLUSIVE STATEMENT OF AGREEMENT BETWEEN THE PARTIES AND SUPERSEDES ALL PROPOSED OR PRIOR AGREEMENTS, ORAL OR WRITTEN, AND ANY OTHER COMMUNICATIONS BETWEEN THE PARTIES RELATING TO THE LICENCE DESCRIBED HEREIN.